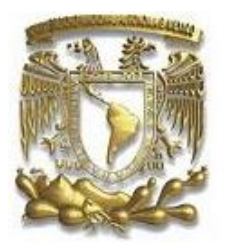

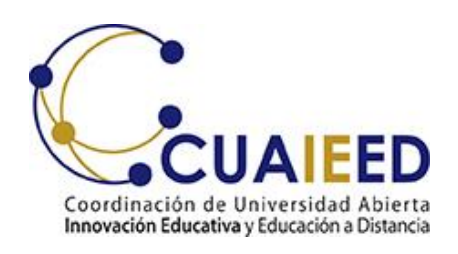

#### Universidad Nacional Autónoma de México Secretaría General Coordinación de Universidad Abierta Innovación Educativa y Educación a Distancia

Examen para el diagnóstico de conocimientos de los alumnos de primer ingreso al bachillerato Generación 2021

Septiembre, 2020

#### **Horarios de aplicación para el Plantel Azcapotzalco 22 de septiembre de 2020**

- Enlace: [www.examendiagnostico.unam.mx](http://www.examendiagnostico.unam.mx/)
- Acceso: Usuario: número de cuenta y Contraseña: fecha de nacimiento (numérico: dd/mm/aaaa)
- Dispositivos: **Computadora personal y Laptop**
- Horarios:
- 9:00 a 12:00 hrs. Alumnas y alumnos de apellido paterno que inicie con la letra A, B, C, D, E
- 12:00 a 15:00 hrs. Alumnas y alumnos de apellido paterno que inicie con la letra F, G, H, I, J, K, L
- 15:00 a 18:00 hrs. Alumnas y alumnos de apellido paterno que inicie con la letra M, N, O, P, Q
- 18:00 a 21:00 hrs. Alumnas y alumnos de apellido paterno que inicie con la letra R, S, T, U, V, W, X, Y, Z

# **Especificaciones técnicas**

- Contar con un equipo de cómputo y conexión a internet.
- Tener acceso a cualquiera de los siguientes navegadores Google Chrome y Mozilla Firefox.
- El examen no puede realizarse con celular

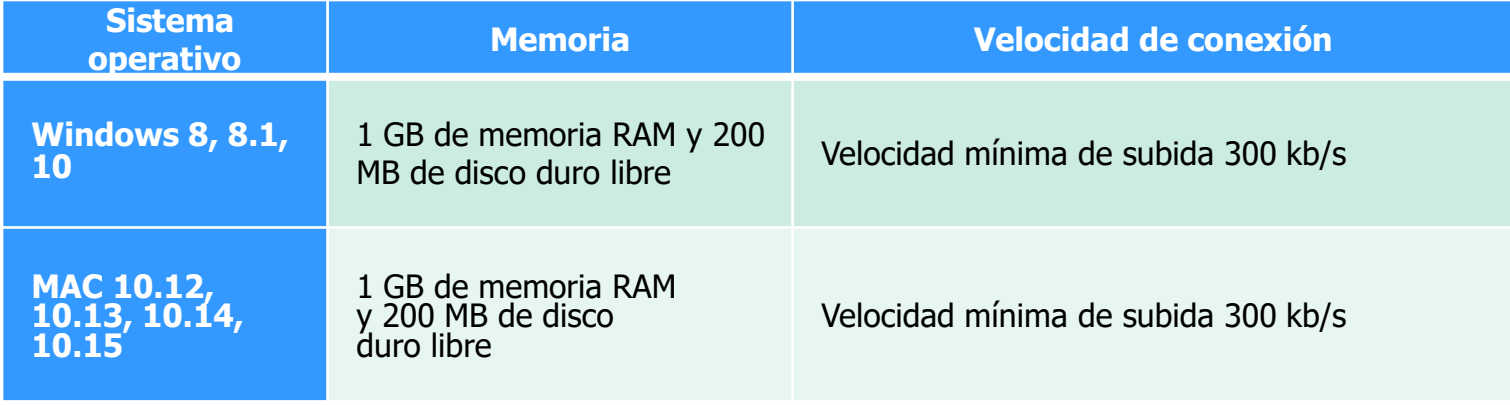

#### **Objetivos del examen**

Conocer el grado de preparación de los alumnos cuando inician los estudios de bachillerato.

## **Características del examen**

- Evalúa conocimientos en matemáticas, física, química, biología, español e historia.
- Se integra por 124 preguntas de opción múltiple de cuatro opciones de respuesta, de las cuales sólo una es correcta.

#### **Características de la aplicación**

El examen tiene una duración aproximada de tres horas.

Una vez que contestas la primer pregunta, inicia el tiempo.

No te presiones, es tiempo suficiente para contestarlo.

- 1. Ingresar a la liga: www.examendiagnostico.unam.mx
- 2. En la pantalla de ingreso a la plataforma el alumno debe pulsar el botón de Ingresar al sistema

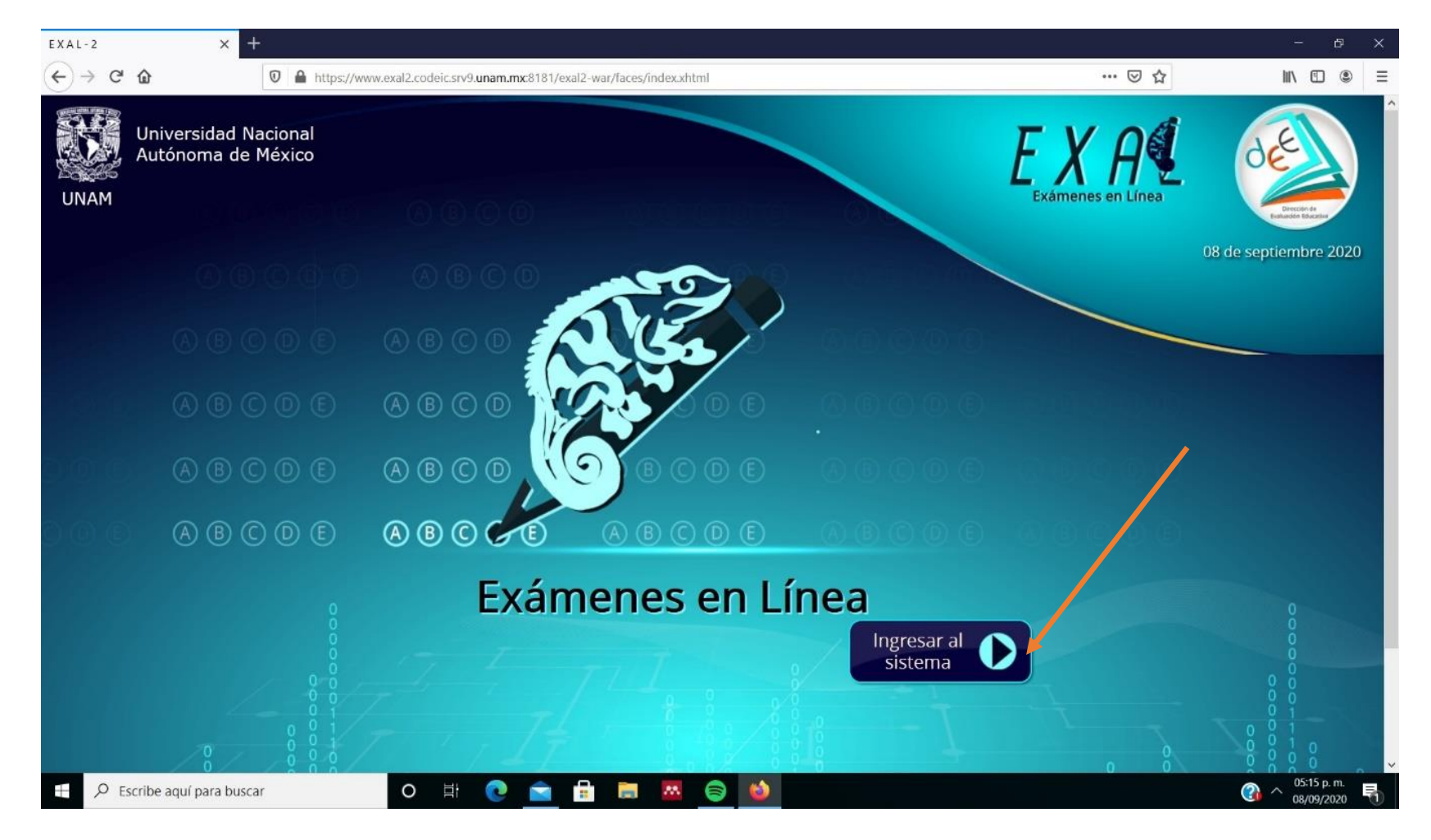

3. Escribir folio o identificador, clave de acceso y seleccionar las imágenes que solicita el sistema y pulsar el botón de ingresar

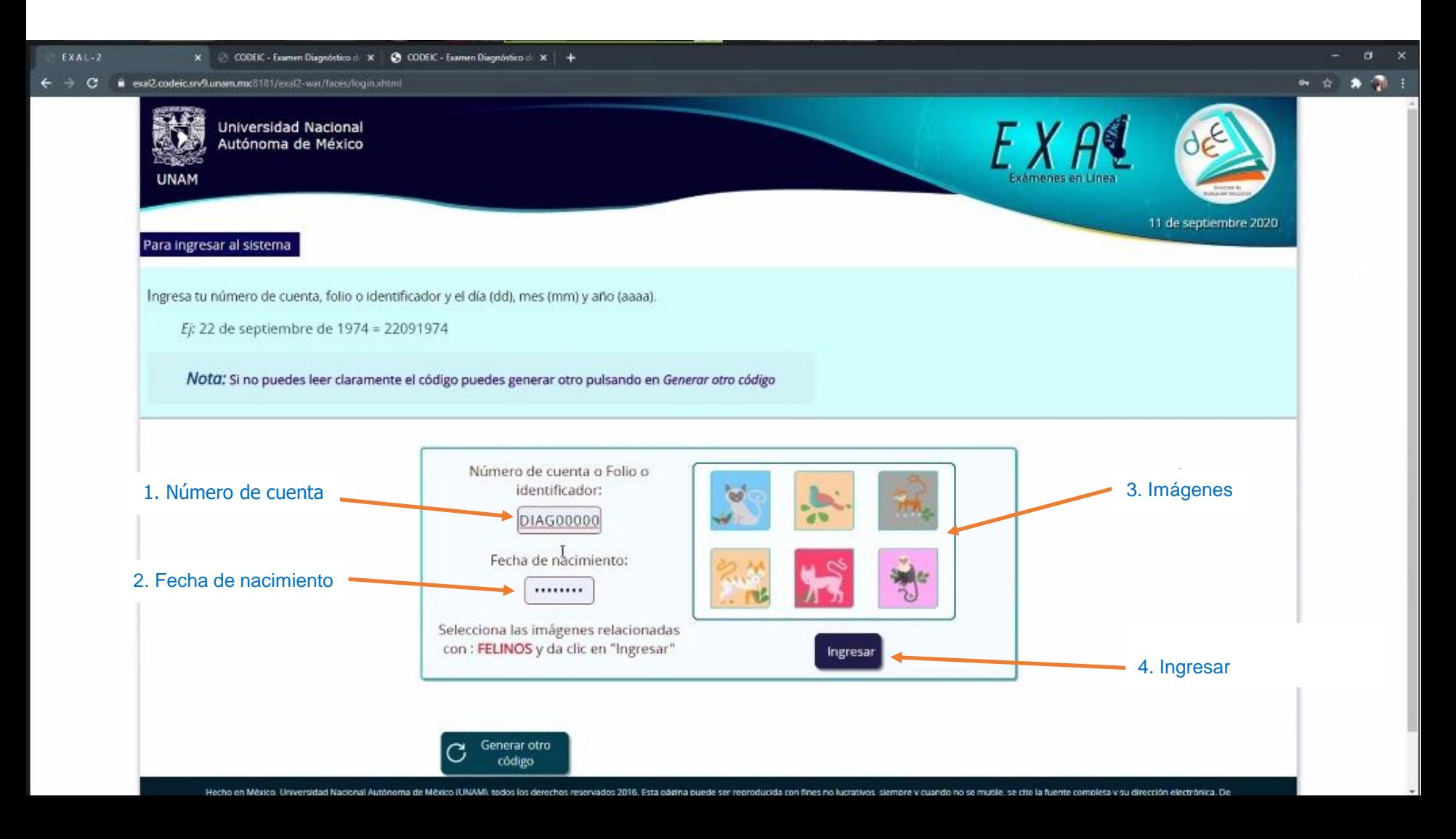

#### 4. Pulsa el botón de iniciar

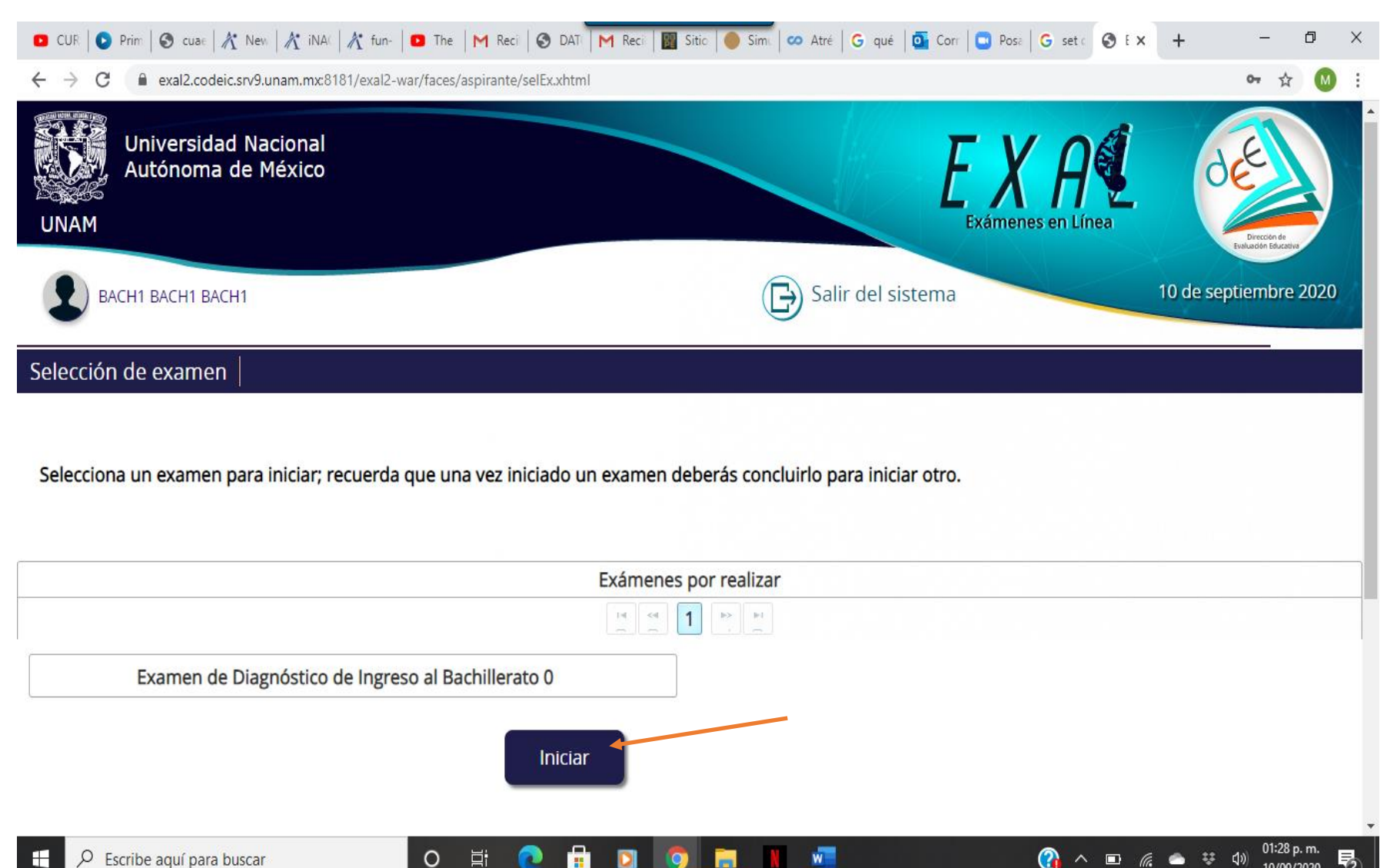

异 $_{2}$ 

10/09/2020

 $\circ$ 

Ĕi

團

5. Contestar la encuesta y pulsar el botón de enviar y continuar para seguir al examen

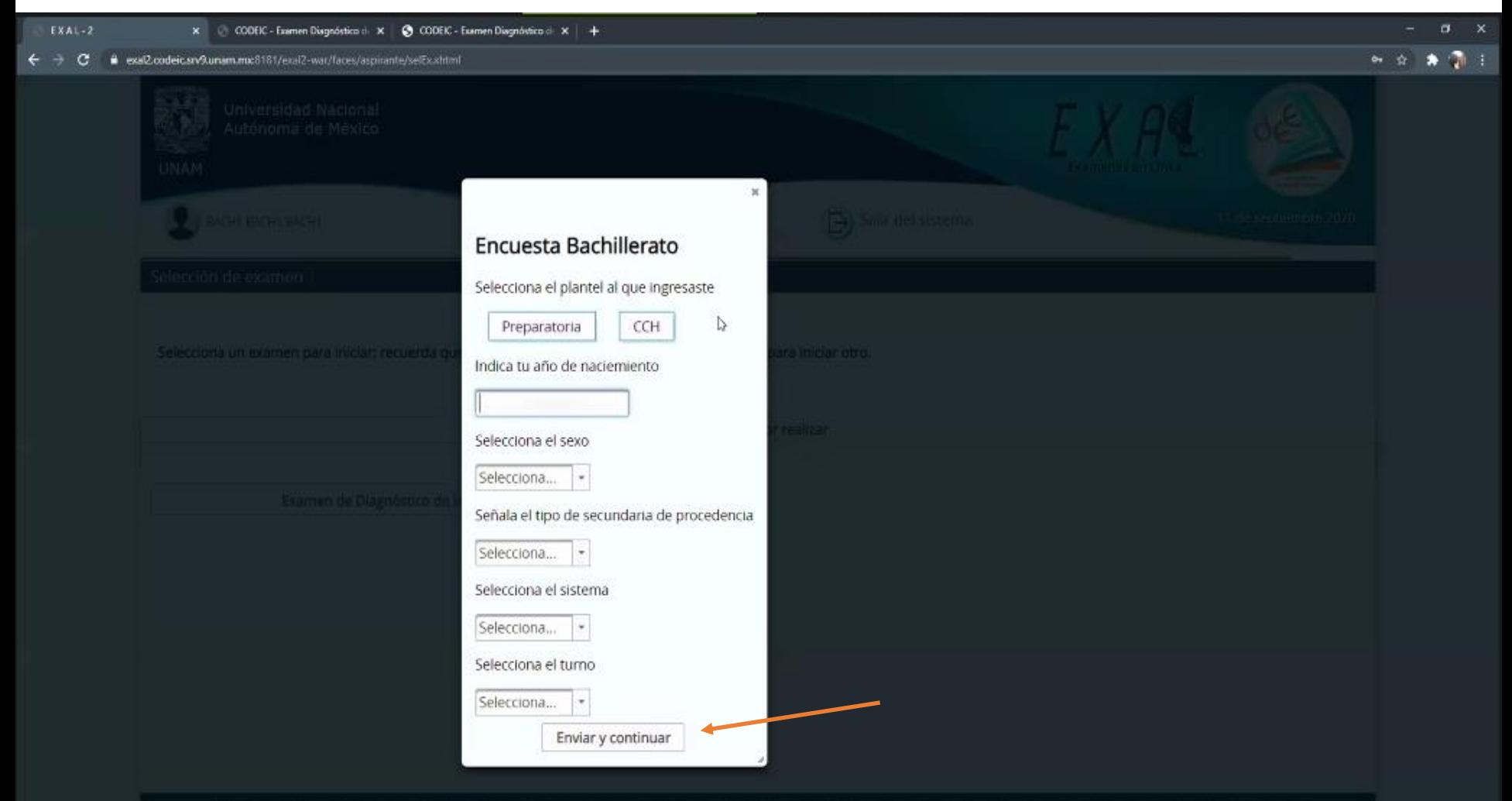

# **MUY IMPORTANTE. GUARDA ESTE CÓDIGO**

6. Transcribir y validar el código de desbloqueo. Es importante anotar este código en una hoja de papel porque sirve para reingresar al examen en caso de que se cierre la sesión

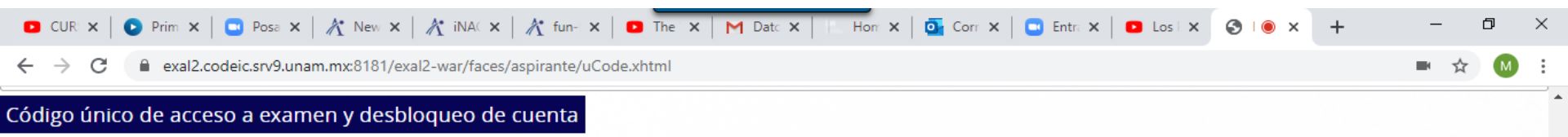

Es muy importante que conserves el siguiente *código de acceso*, el cual es personal e intransferible y te servirá para iniciar tu examen en el caso de que se cierre la sesión. Si no puede leer claramente el código puedes generar otro pulsando en Generar otro codigo.

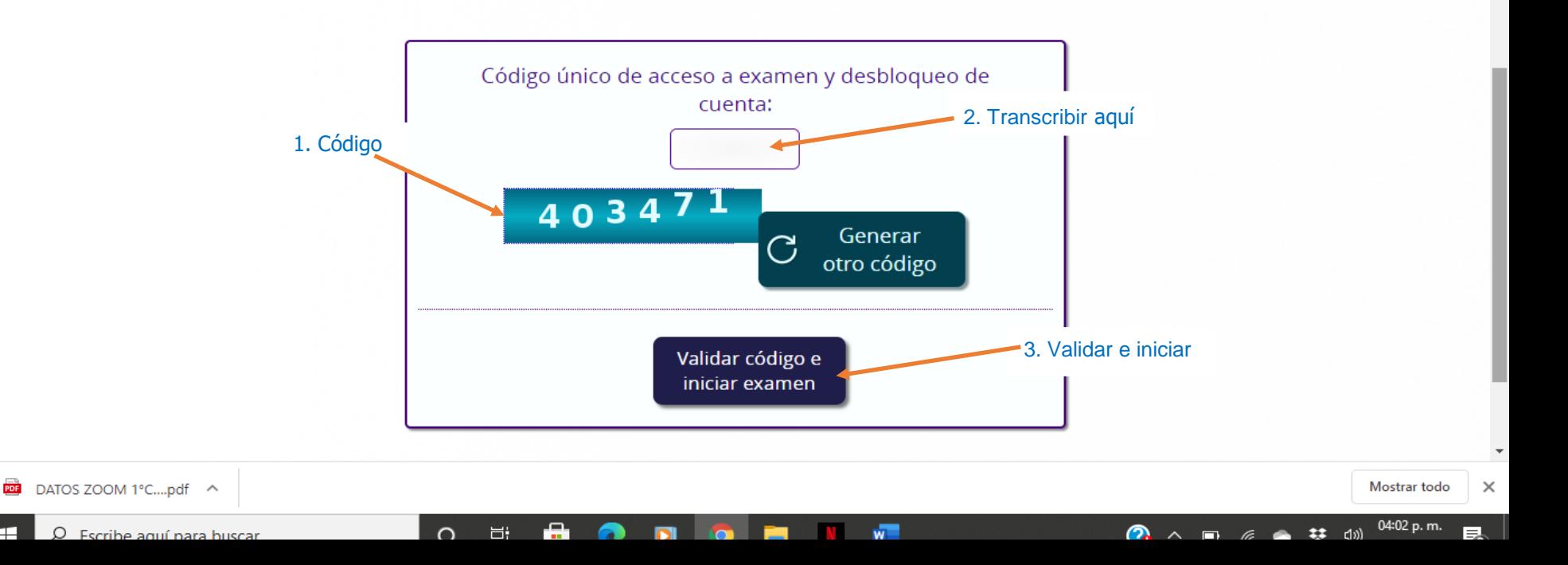

#### 7. Aceptar los términos de monitoreo del examen y pulsar siguiente

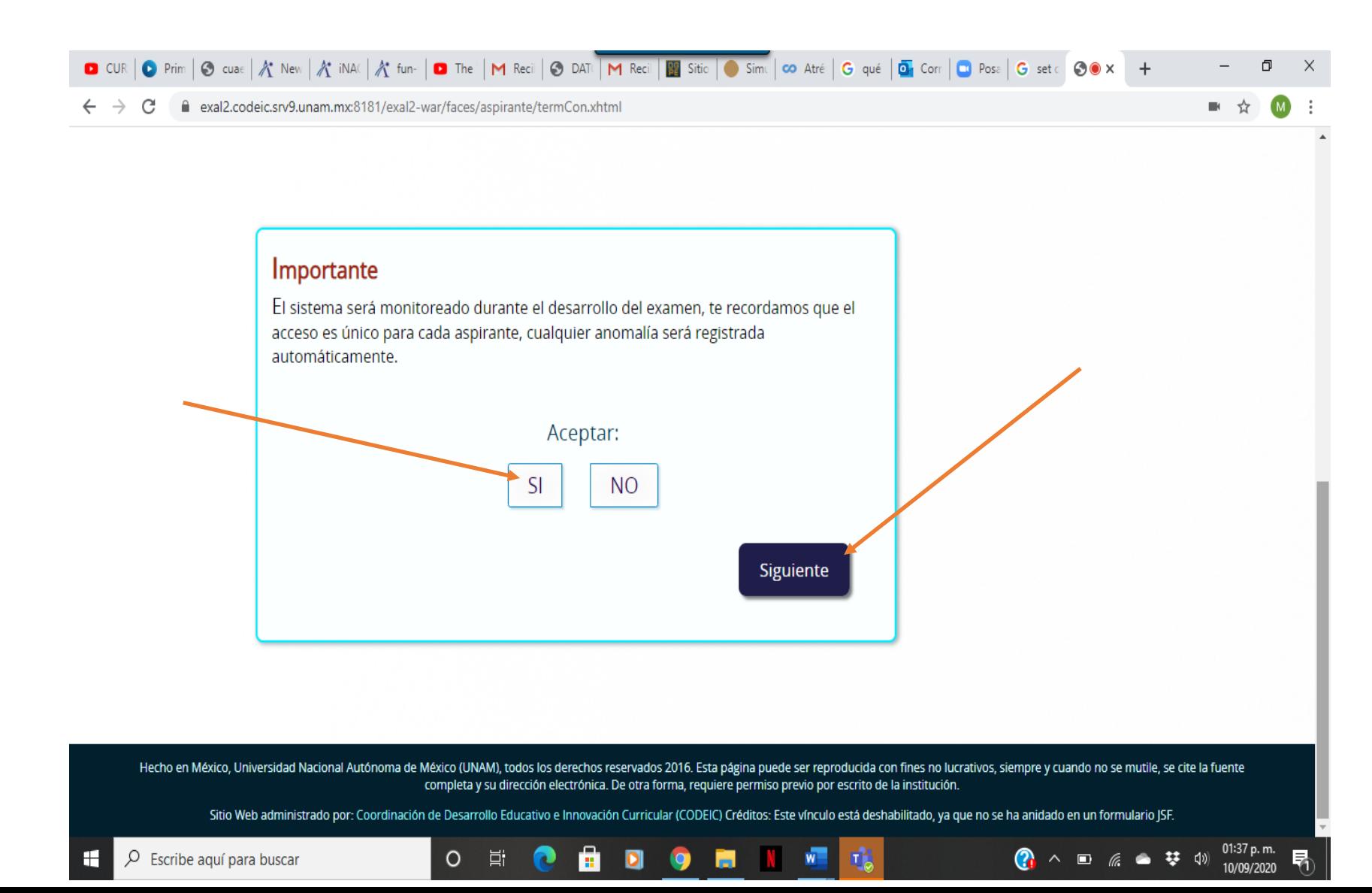

#### 8. Leer las instrucciones del examen y pulsar el botón de continuar

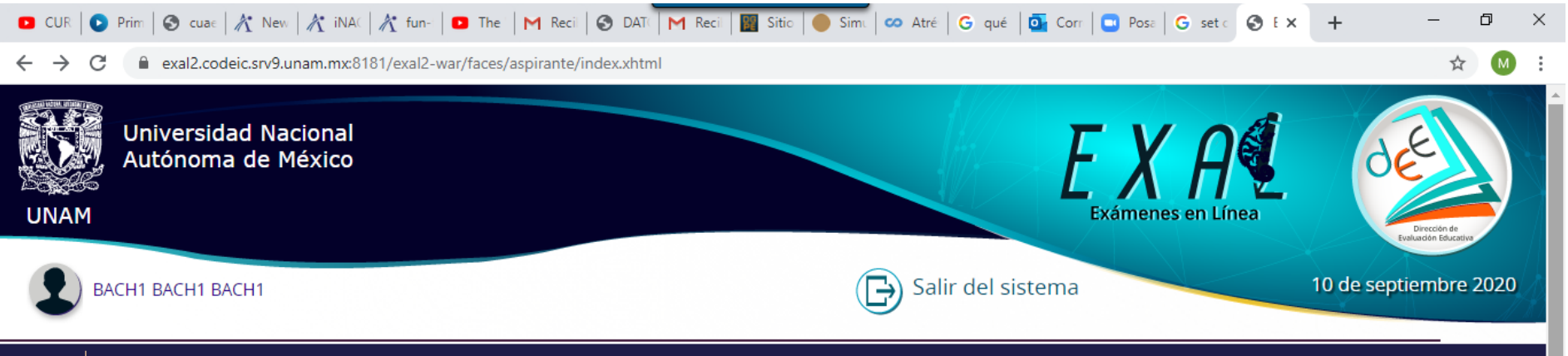

#### Inicio

#### Examen de Diagnóstico de Bachillerato 2021

El Examen de Diagnóstico de conocimientos de los alumnos de primer ingreso al bachillerato de la UNAM cuenta con 124 preguntas distribuidas en distintos componentes: matemáticas, historia universal, historia de México, física, español, biología y química. En cada pregunta se ofrecen cuatro opciones de respuesta precedidas de las letras A, B, C y D, de las cuales, sólo una es la correcta.

Antes de comenzar el examen asegúrate de tener lápiz y papel a la mano para realizar las operaciones. No está permitido usar otros dispositivos como tabletas, celulares o calculadorás durante la aplicación.

Las preguntas aparecerán una a una, después de leer cada pregunta pulsa en la opción que consideres correcta. Cuando hayas contestado la pregunta pulsa en siguiente, y así sucesivamente hasta terminar. Tus respuestas se guardarán automáticamente a medida que las contestes. Dispones de tres horas para responder el examen.

Continuar

Hecho en México, Universidad Nacional Autónoma de México (UNAM), todos los derechos reservados 2016. Esta página puede ser reproducida con fines no lucrativos, siempre y cuando no se mutile, se cite la fuente completa y su dirección electrónica. De otra forma, requiere permiso previo por escrito de la institución.

Sitio Web administrado por: Coordinación de Desarrollo Educativo e Innovación Curricular (CODEIC) Créditos: Este vínculo está deshabilitado, ya que no se ha anidado en un formulario JSF.

O

Ξi

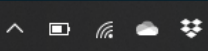

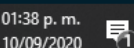

9. Comenzar el examen. Elegir la respuesta que considere correcta y pulsar siguiente

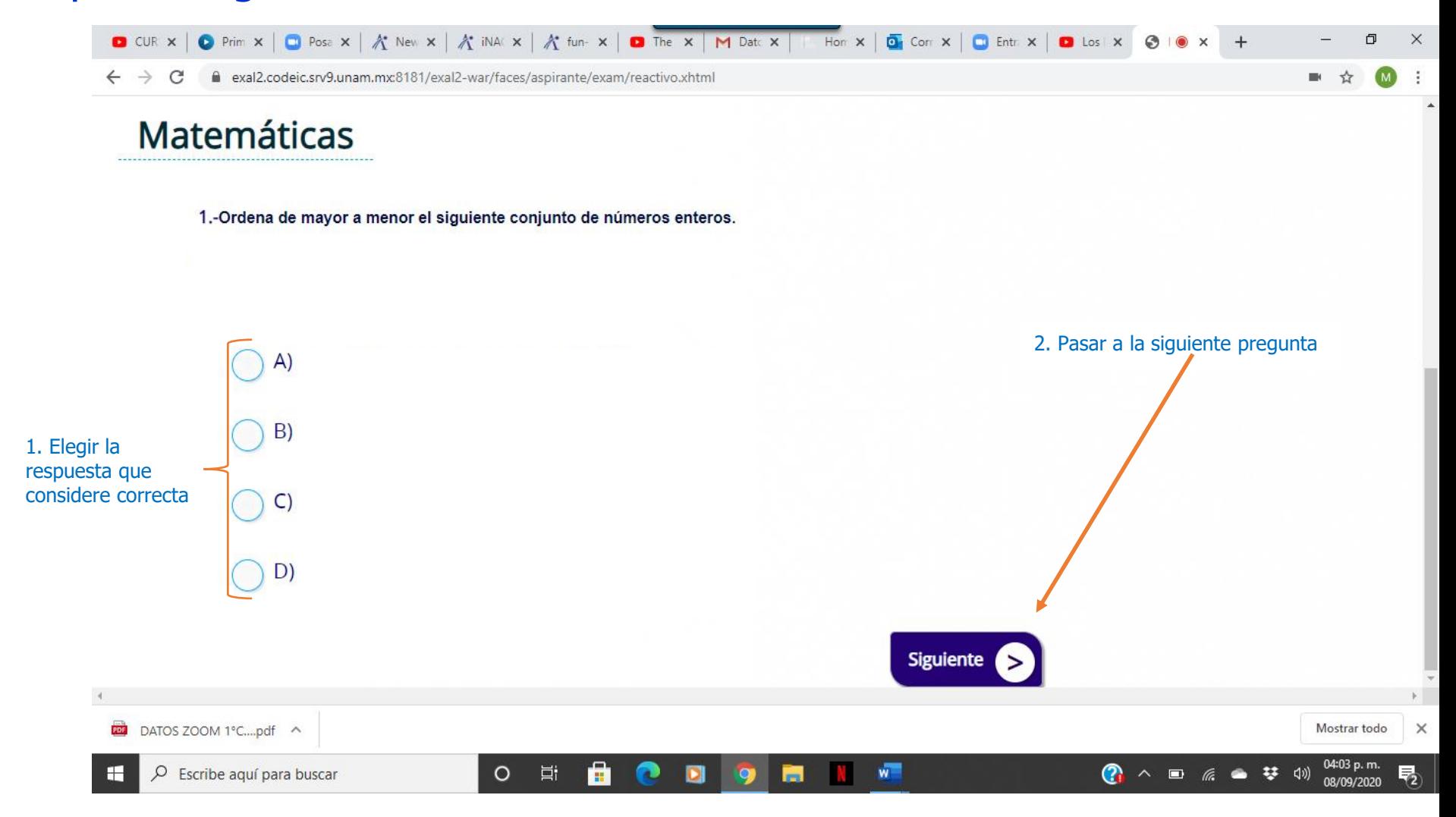

En caso que el alumno lo considere necesario se puede marcar la pregunta para verificarla al finalizar el examen

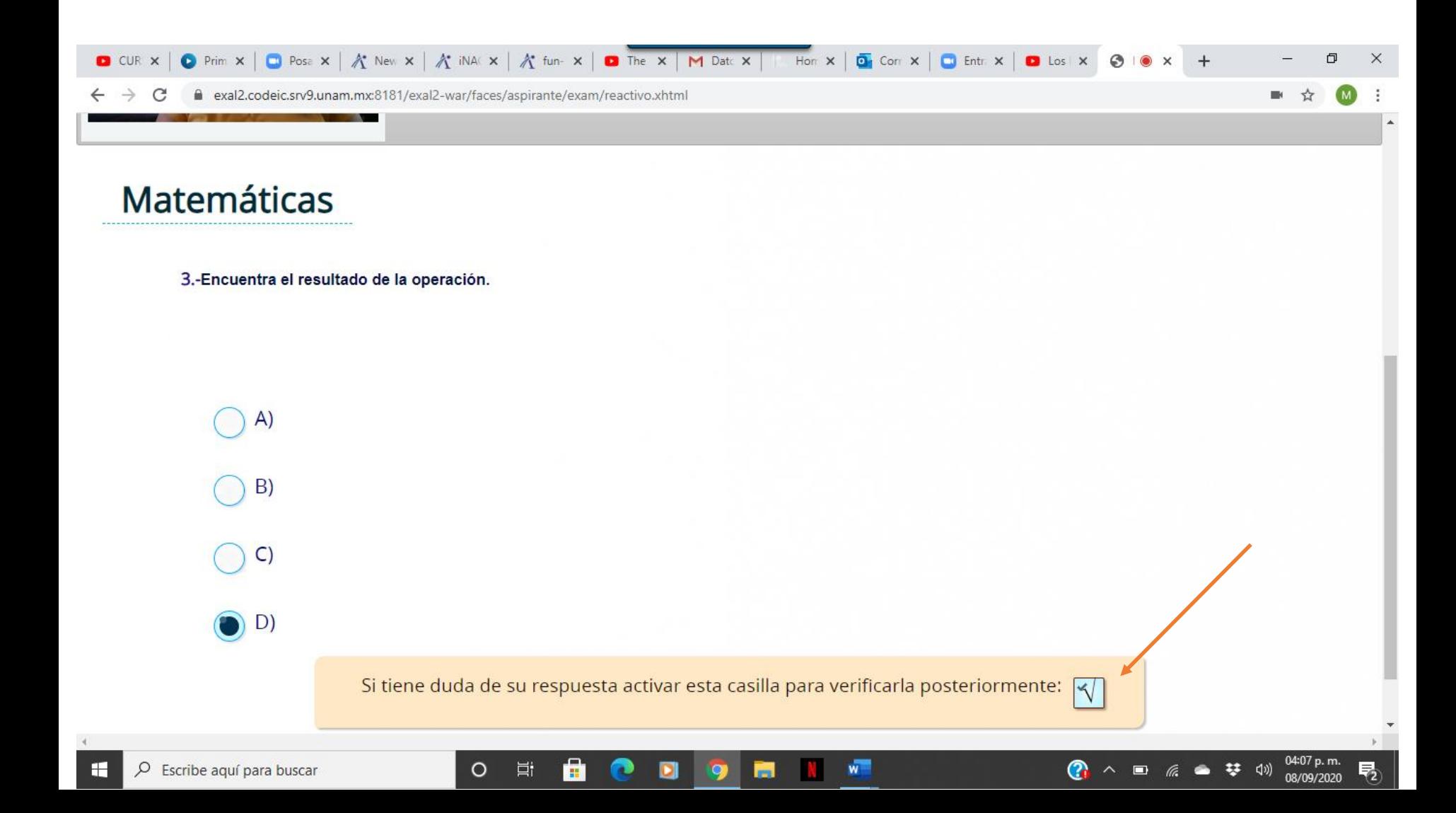

En los reactivos que contienen varias imágenes o son muy largos, el alumno puede deslizar la pantalla para ver el resto.

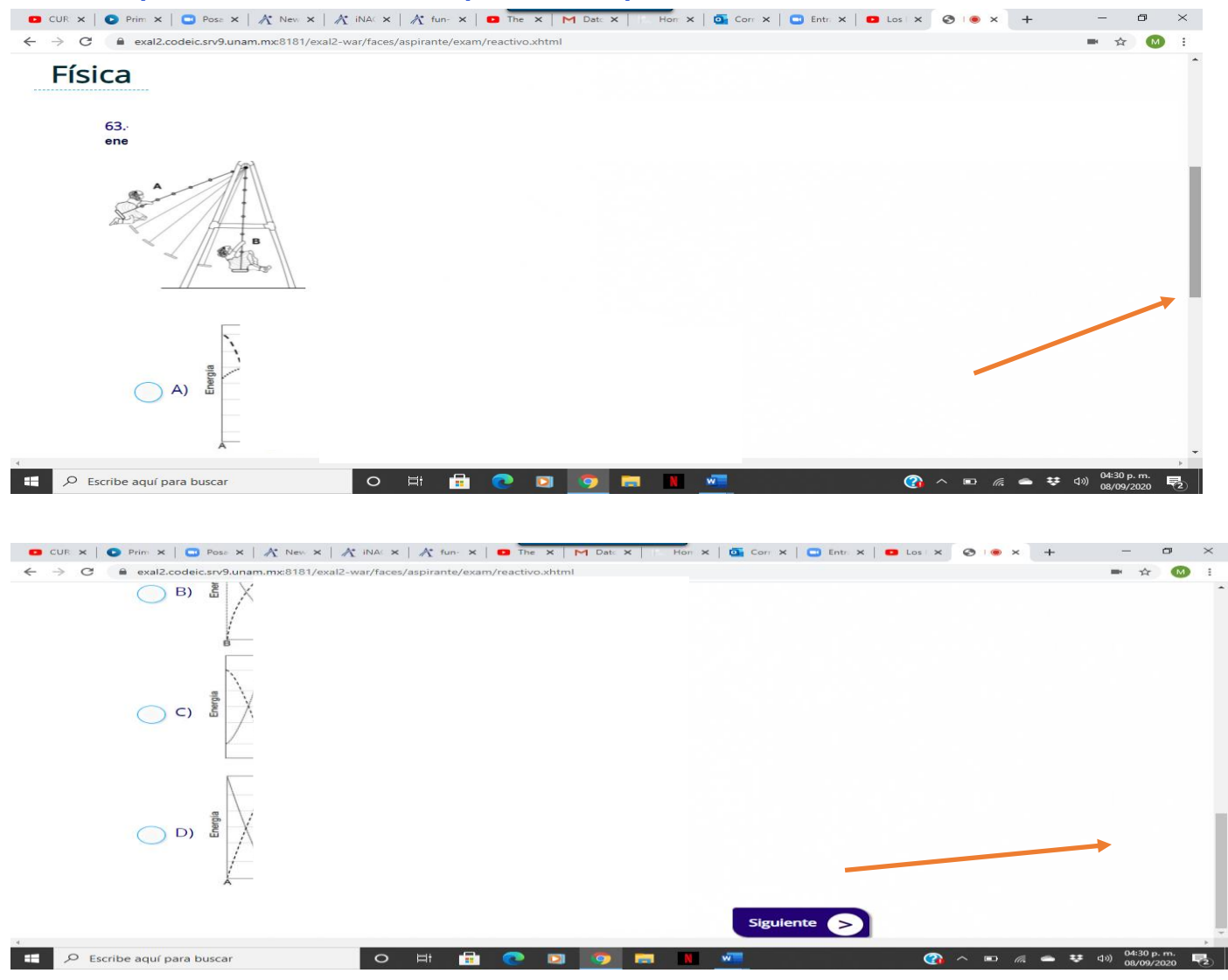

En caso de que el alumno intente salir de la pantalla del examen aparecerá la siguiente advertencia. Para continuar debe pulsar el botón de entendido.

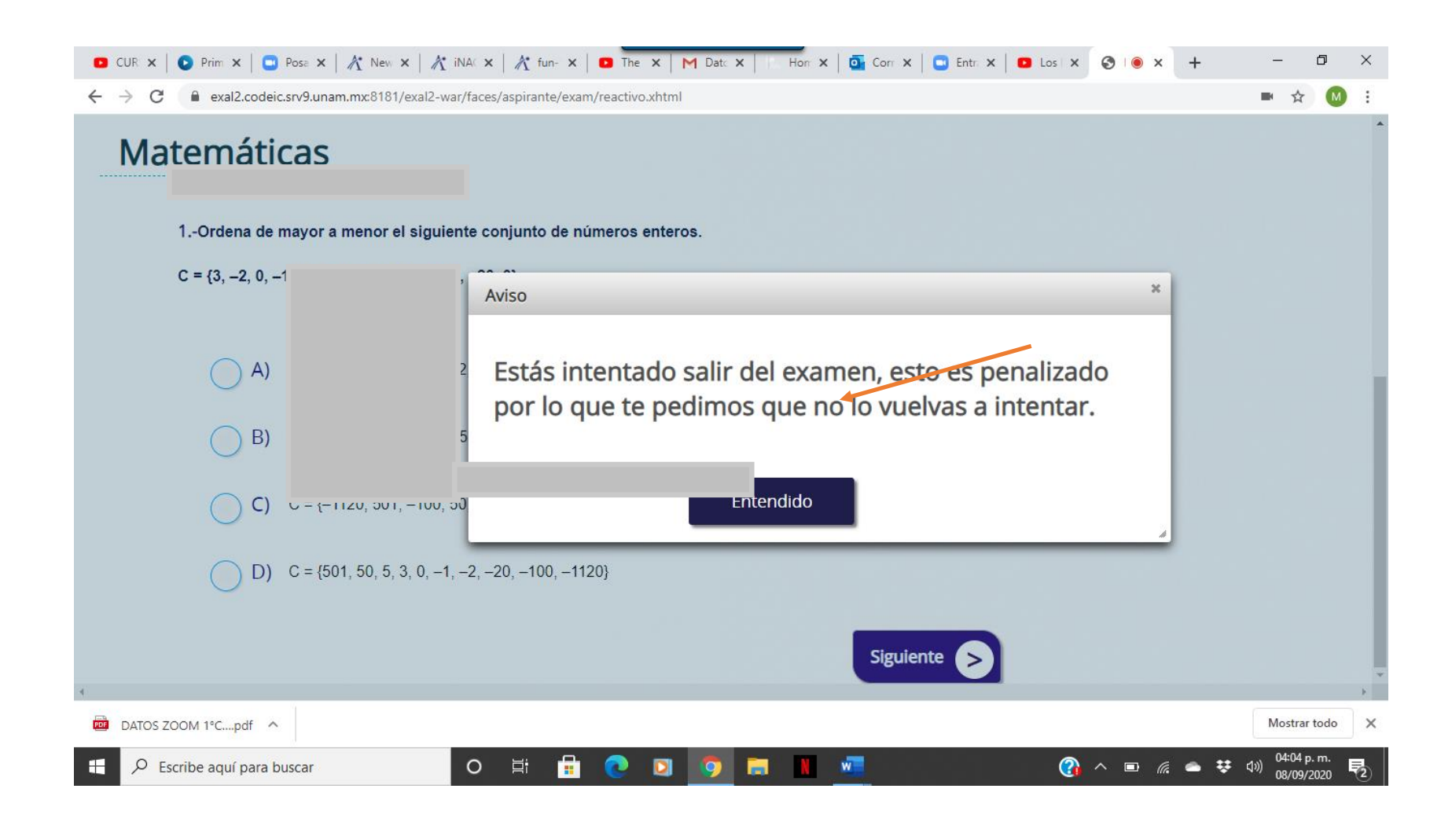

Si se cierra la sesión por alguna falla, se debe de ingresar el código que el alumno anotó antes de comenzar a contestar el examen

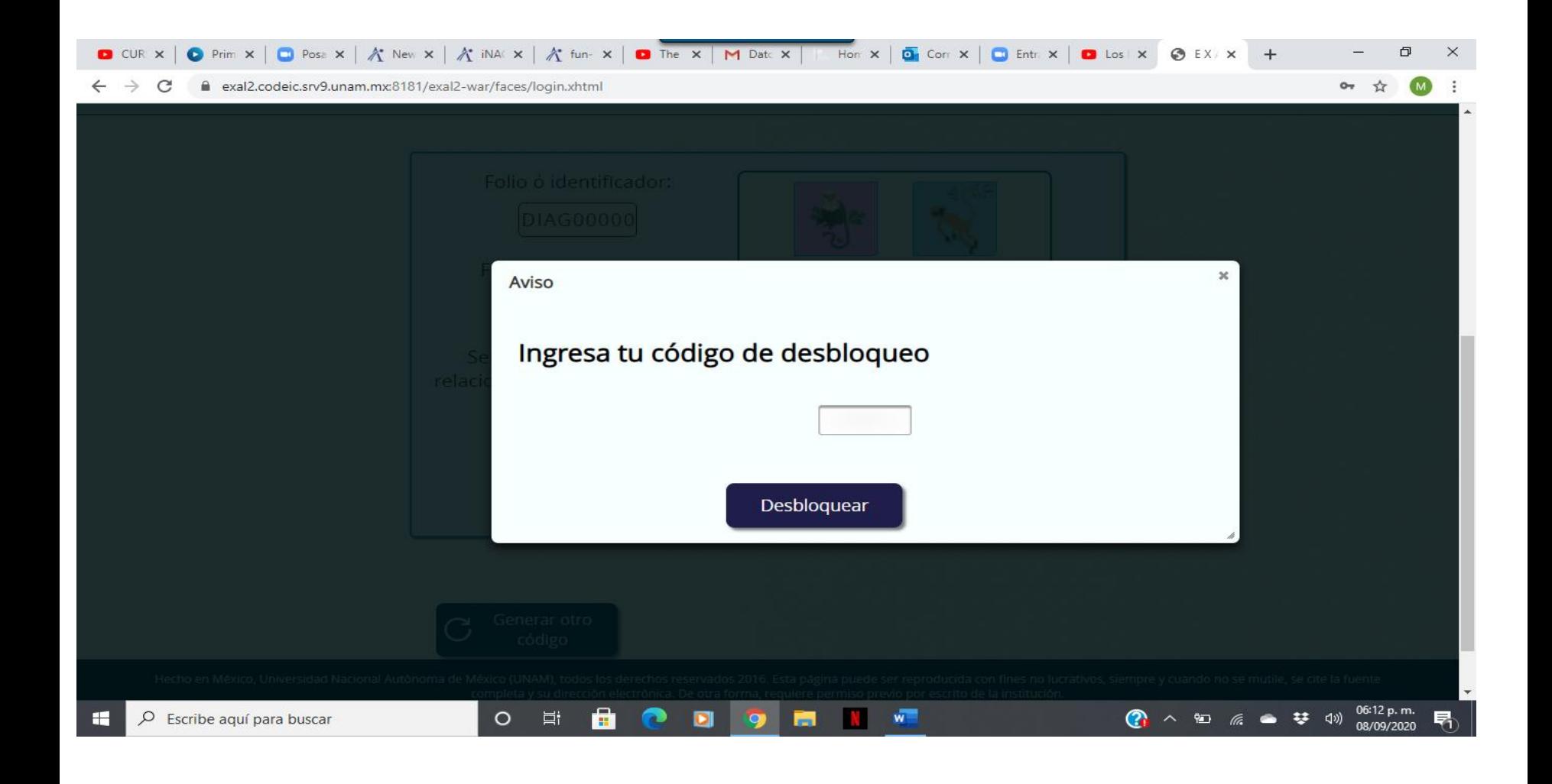

#### 10. Al finalizar el examen aparecerá la siguiente pantalla

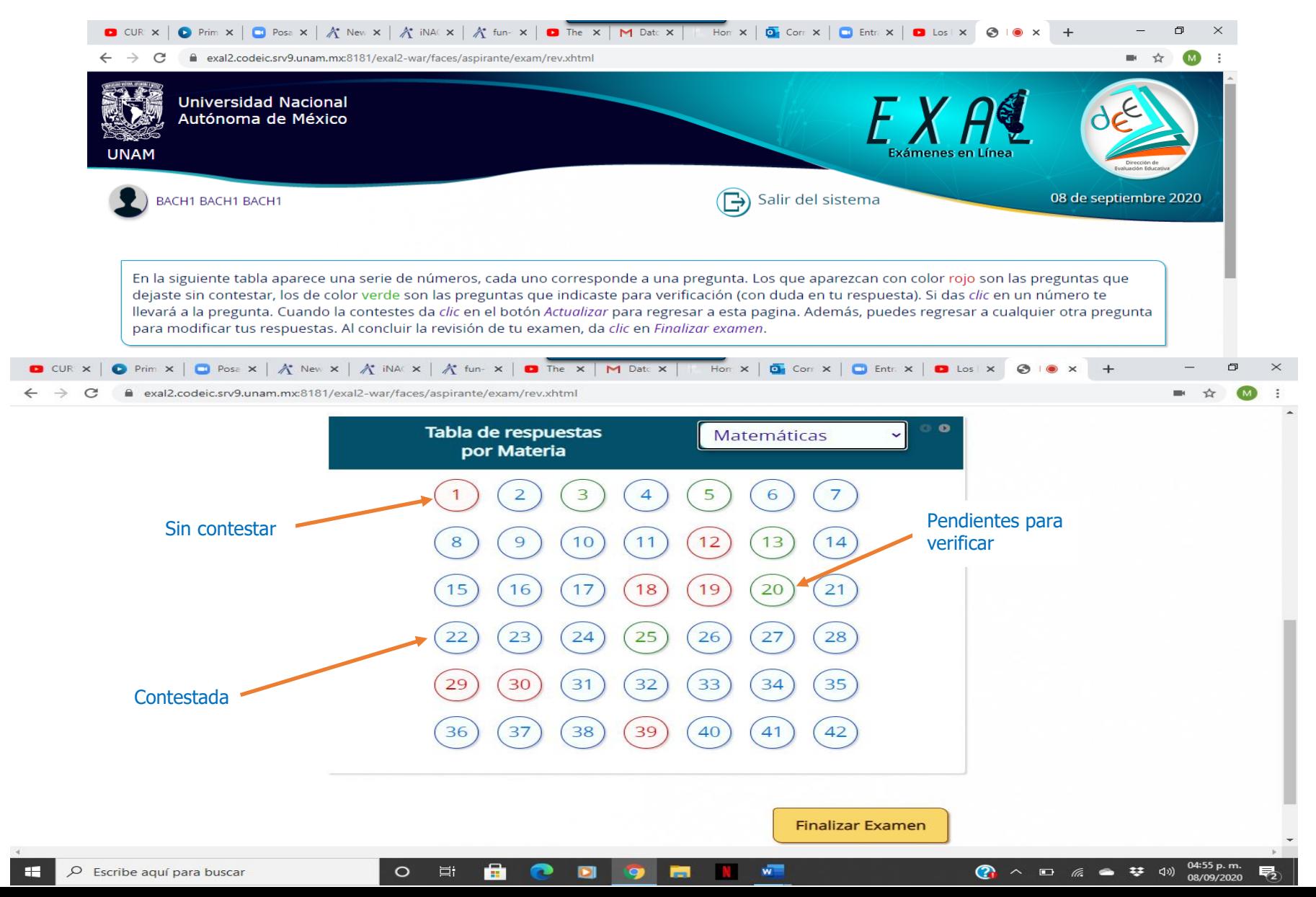

#### Se puede elegir la asignatura que se desea revisar

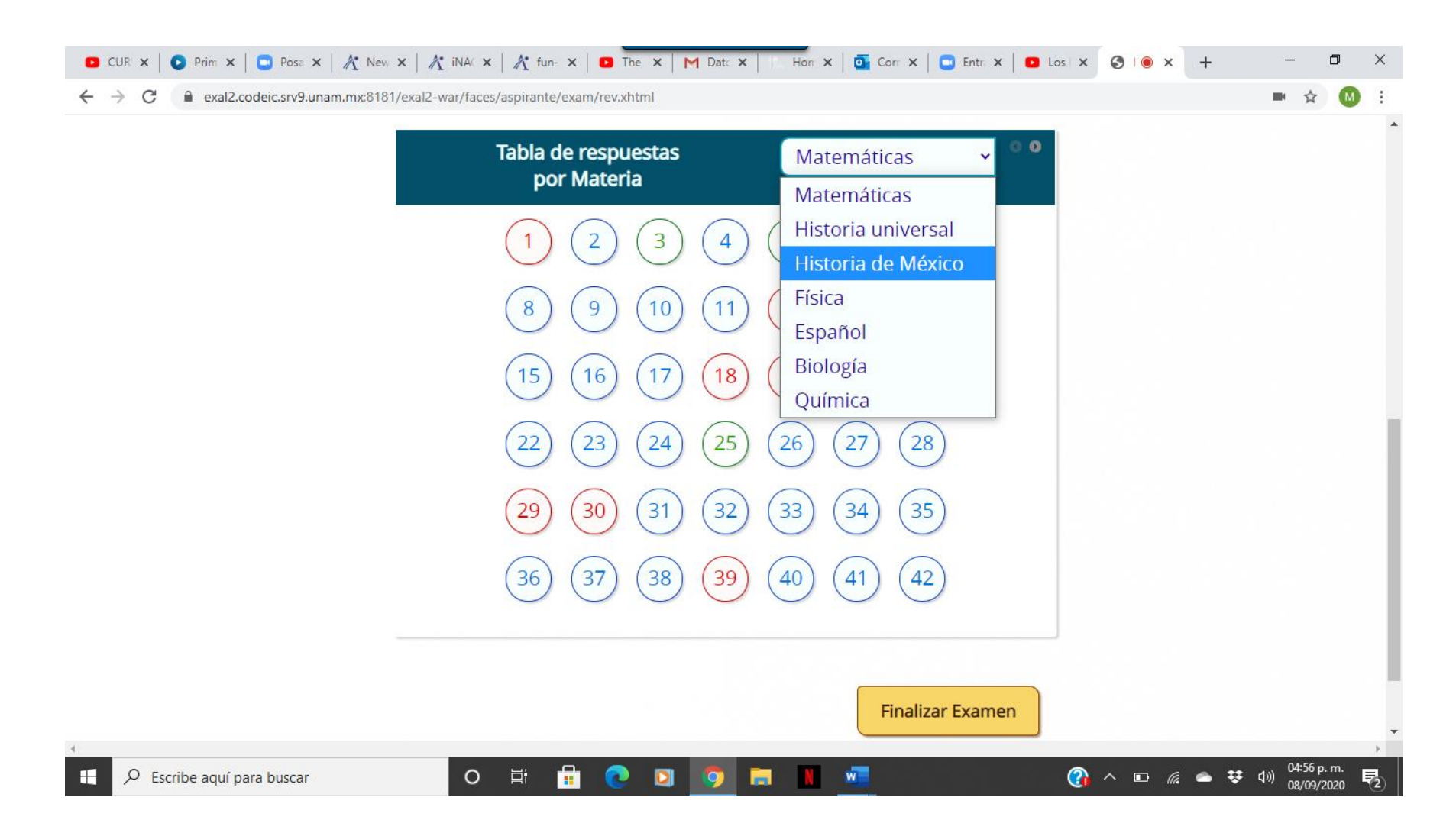

#### Si se coloca el cursor sobre alguno de los números, aparece una vista previa del reactivo

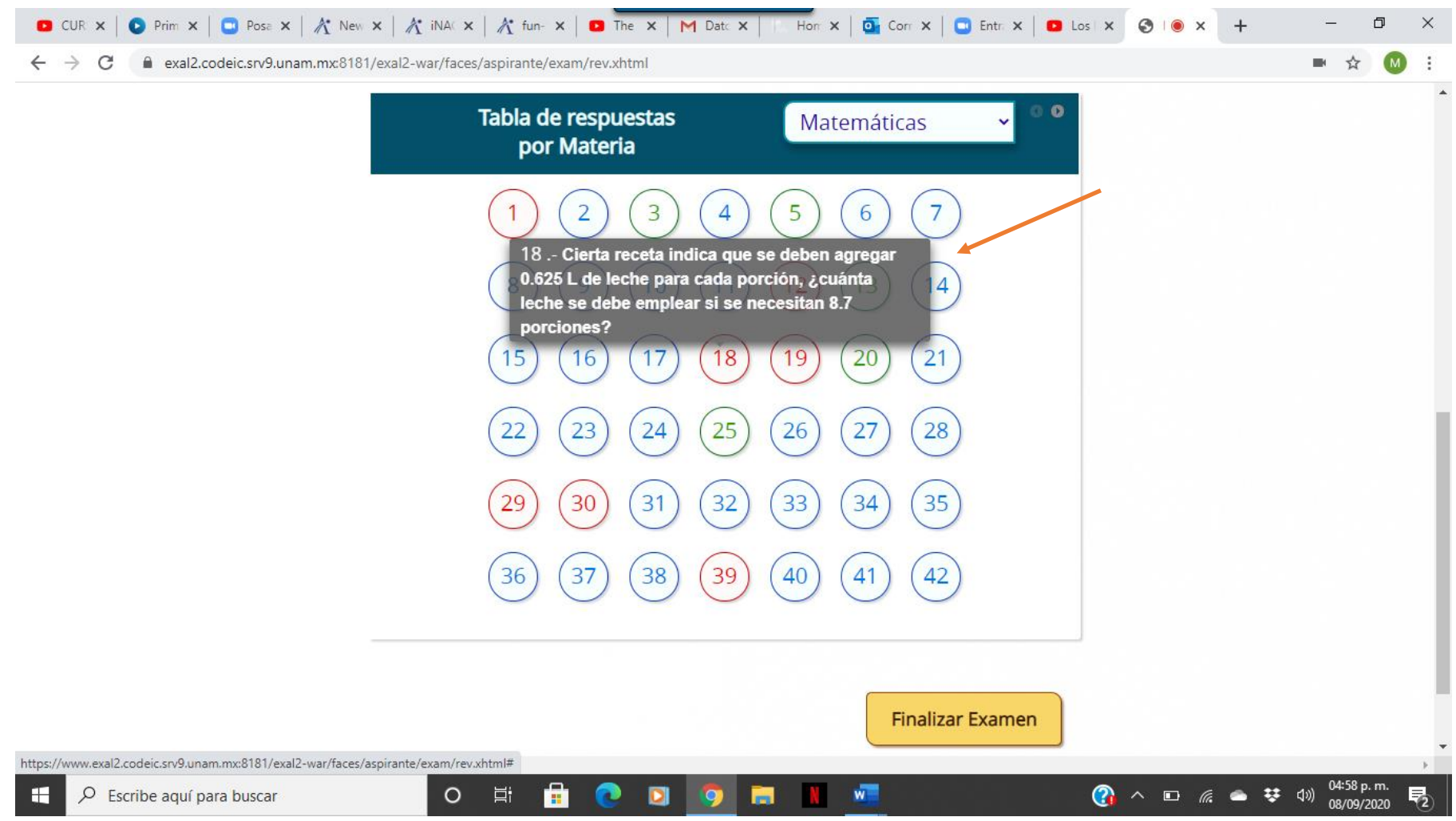

Al regresar para revisar la pregunta pendiente, se marca la opción que se consideré correcta y se pulsa el botón de actualizar

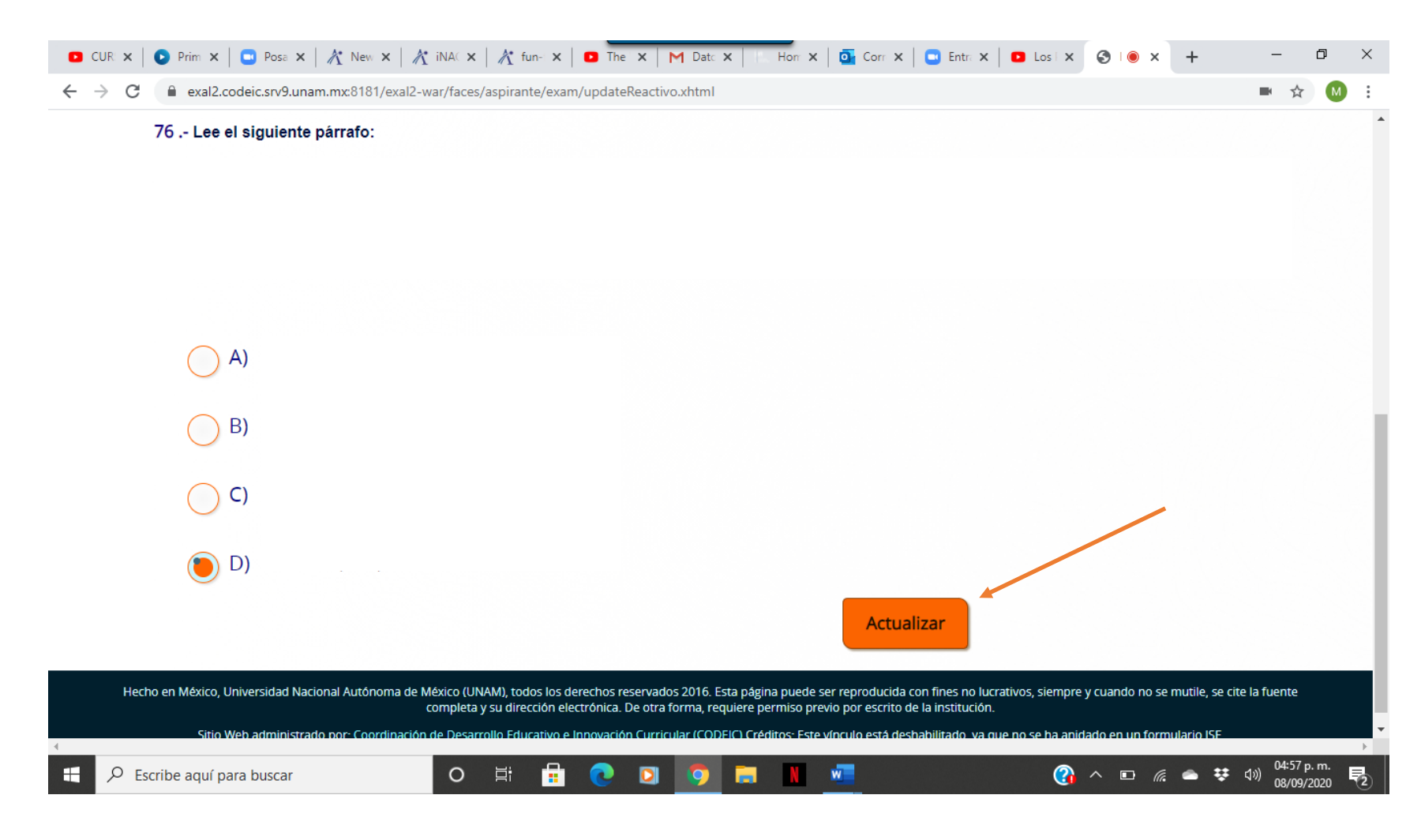

11.Después de contestar la o las preguntas pendientes y actualizar, el sistema regresa al listado. Al concluir y estar seguro de haber terminado el examen, el alumno debe pulsar el botón de Finalizar examen

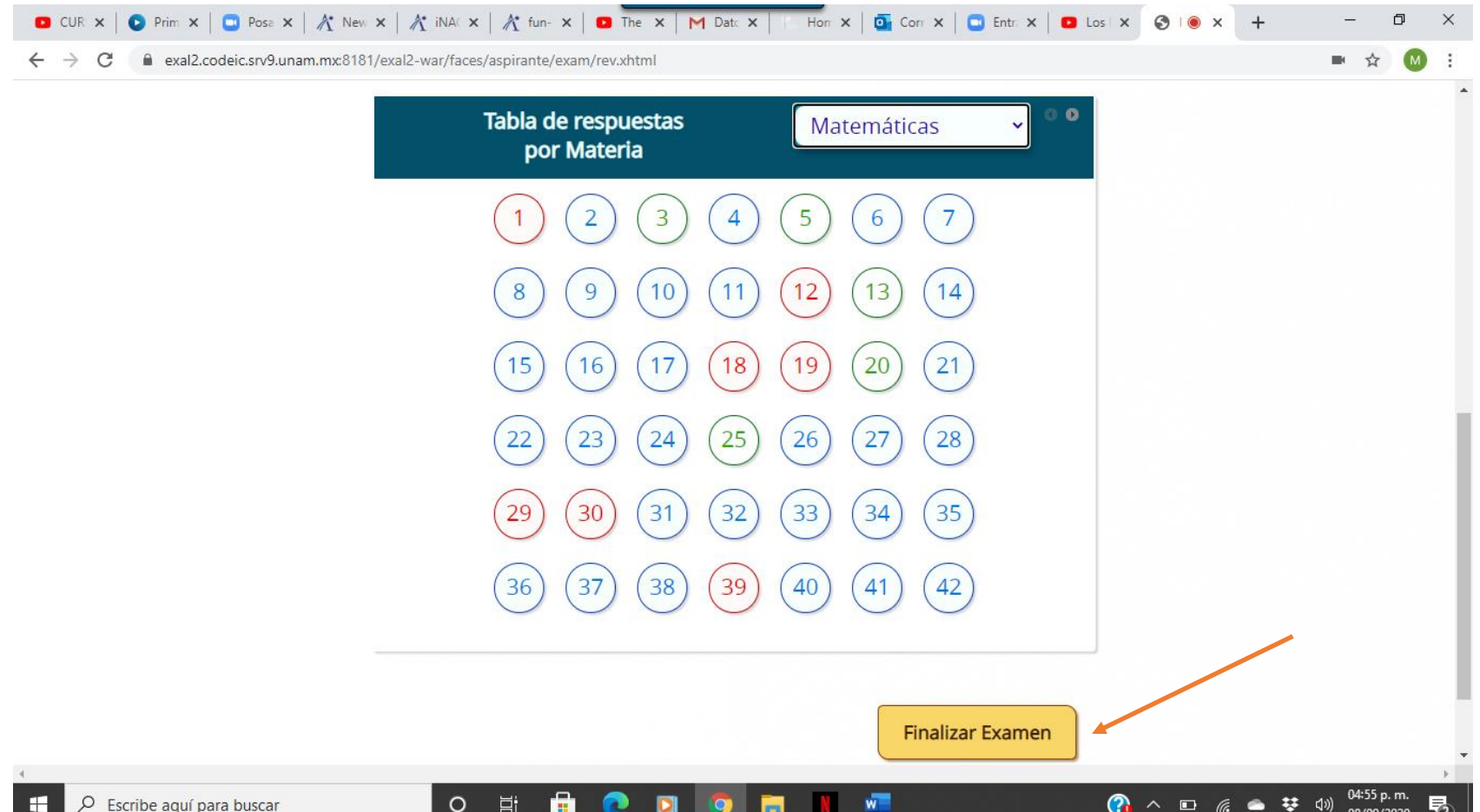

### **Recomendaciones para los alumnos**

- Verificar que el equipo de cómputo cuenta con las características recomendadas.
- Contar con las claves de acceso (número de cuenta y fecha de nacimiento) previamente proporcionadas por su plantel.
- Ingresar al sistema los días y horarios establecidos por cada plantel.
- Estar solo en el lugar donde realice el examen y no contar con otros dispositivos electrónicos.

## **Recomendaciones para los alumnos**

- Leer con detenimiento las instrucciones del examen.
- Anotar el código de desbloqueo.
- Contar con una hoja y lápiz para poder realizar operaciones algebraicas.
- Evitar realizar actividades fuera de la pantalla del examen, ya que no está permitido. En este caso el alumno será notificado.

# **Soporte técnico**

• Si tienes algún problema con la aplicación del examen y eres alumno del Plantel Azcapotzalco, escribe un correo electrónico a:

**[planea.azcapotzalco@cch.unam.mx](mailto:planea.azcapotzalco@cch.unam.mx)**

ASUNTO: EDI Mensaje: el asunto, nombre y número de cuenta.

Muchas gracias BIENVENIDOS AL CCH!